\*\*\*\*\*\*\*\*\*\*\*\*\*\*\*\*\*\*\*\*\*\*\*\*\*\*\*\*\*\*\*\*\*\*\*\*\*\*\*\*\*\*\*\*\*\*\*\*\*\*\*\*\*\*\*\*\*\*\*\*\*\*\*\*\*\*\*\*\*\*\*\*\*\*\*\*\*\* \*\* \*\* \*\* ソフトウェア説明書 \*\*  $**$  \*\*  $**$ \*\* FUJITSU Software \*\* \*\*<br>\*\* SIMPLIA/DF-JOBFLOW V23L60 Viewer2機能 \*\* \*\* SIMPLIA/DF-JOBFLOW V23L60 Viewer2機能 \*\*<br>\*\* (23.60.0.0) \*\* \*\*  $(23.60.0.0)$  \*\* \*\* \*\* \*\*\*\*\*\*\*\*\*\*\*\*\*\*\*\*\*\*\*\*\*\*\*\*\*\*\*\*\*\*\*\*\*\*\*\*\*\*\*\*\*\*\*\*\*\*\*\*\*\*\*\*\*\*\*\*\*\*\*\*\*\*\*\*\*\*\*\*\*\*\*\*\*\*\*\*\*\* ソフトウェア説明書は、製品の取り扱い、ご使用に際して特に注意すべき事項、参考 となる情報等を記したものです。製品のインストール前に必ずお読みください。 本ソフトウェア説明書は、以下の構成で記述しています。 1 . 製品概要<br>2. オンラインマニュアルについて<br>3. ソフトウェア組み合せ条件 4. インストール<br>5. サンプルデータでの動作確認手順<br>6. アンインストール<br>7. エレハンス事項<br>8. 旧版からの移行について<br>9. セキュリティについて<br>10. SIMPLIA製品に関する情報 10. SIMP<br>11. 補足事項 なお、本ソフトウェア説明書では、各製品を次のように略記しています。あらかじめ ご了承ください。 ・「Windows(R) 10 Home」、 「Windows(R) 10 Pro」、<br>「Windows(R) 10 Enterprise」、または<br>「Windows(R) 10 Education」<br>-->「Windows (R) 8.1」、<br>・「Windows(R) 8.1 Pro」、または 「Windows(R) 8.1 Enterprise」 -->「Windows 8.1」<br>・「Windows(R) 7 Home Premium」、<br>「Windows(R) 7 Professional」、<br>「Windows(R) 7 Enterprise」、または 「Windows(R) 7 Ultimate」 -->「Windows 7」<br>• IMicrosoft (R) Windows Server (R) 2016 Datacenter」、<br>「Microsoft (R) Windows Server (R) 2016 Standard」、または<br>「Microsoft (R) Windows Server (R) 2016 Essentials」<br>-->「Windows Server 2016」<br>- Indows Server (R) 20 「Microsoft(R) Windows Server(R) 2012 R2 Foundation」 -->「Windows Server 2012」または「Windows Server 2012 R2」<br>・「Microsoft(R) Windows Server(R) 2012 Datacenter」、<br>「Microsoft(R) Windows Server(R) 2012 Essentials」、または<br>「Microsoft(R) Windows Server(R) 2012 Essentials」、または 「Microsoft(R) Windows Server(R) 2012 Foundation」 -->「Windows Server 2012」<br>• 「Microsoft(R) Windows Server(R) 2008 R2 Datacenter」、<br>「Microsoft(R) Windows Server(R) 2008 R2 Standard」、<br>「Microsoft(R) Windows Server(R) 2008 R2 Enterprise」、または<br>「Microsoft(R) Windows Server(R) 2 -->「Windows Server 2008」または「Windows Server 2008 R2」 ・「Microsoft(R) Excel 2016」 -->「Excel 2016」 ・「Microsoft(R) Excel 2013」 -->「Excel 2013」 ・「Microsoft(R) Excel 2010」 -->「Excel 2010」 ・「Microsoft(R) Internet Explorer 11」 -->「Internet Explorer 11」 ・「Microsoft(R) Internet Explorer 10」<br>-->「Internet Explorer 10」<br>・次の製品すべてを指す場合は、「Windows」と表記しています。 Windows 10 Windows 8.1 Windows 7 Windows Server 2016 Windows Server 2012 Windows Server 2008 ・次の製品すべてを指す場合は、「Excel」と表記しています。 Excel 2016 Excel 2013 Excel 2010 ・次の製品すべてを指す場合は、「Internet Explorer」と表記しています。 Internet Explorer 11 Internet Explorer 10 ・輸出管理規制について 本ソフトウェアを輸出または第三者へ提供する場合は、お客様が居住する国および 米国輸出管理関連法規等の規制をご確認のうえ、必要な手続きをおとりください。

### 1.製品概要 ̄ ̄ ̄ ̄ ̄ ̄

- 1.1 SIMPLIAとは?
- ・SIMPLIA(SIMple development & maintenance support Program LIbraries for Application system)は、アプリケーション開発・保守作業を支援するツール群の 総称です。
	- ・SIMPLIA製品を導入することにより、作業効率アップ・生産性/品質向上などの効果 か期待できます。

SIMPLIA製品は、機能別に以下の体系に分類されます。

 --------------------------------------------------------------------------- PFシリーズ 主にプログラム設計工程をサポートします。 プログラム設計書自動出力ツール TFシリーズ 主にテスト工程をサポートします。 テストデータ作成支援ツール、コード変換ツール など VFシリーズ テスト結果の確認作業等の検証作業をサポートします。 ファイル内容比較ツール DFシリーズ 各種ドキュメントを出力します。 クロスリファレンス、ファイルレイアウト、ジョブフロー など MFシリーズ 主に保守・管理工程をサポートします。 プログラムステップ計測ツール

1.2 SIMPLIA/DF-JOBFLOW とは?

SIMPLIA/DF-JOBFLOWは、富士通がGS/Mシリーズ製品として提供している<br>SIMPLIA/DF-JOBFLOWで解析した情報を入力し、ジョブフロー図やデータセット一覧<br>など、各種ジョブ関連ドキュメントをWord、ExcelおよびHTML形式で出力するツール です。

 SIMPLIA/DF-JOBFLOW Viewer2機能は、SIMPLIA/DF-JOBFLOWの移入機能で作成する JCLアナライズファイルを入力とし、ジョブフローおよび各種一覧のドキュメントを Excel形式で出力するツールです。

SIMPLIA/DF-JOBFLOW Viewer2機能には次の特長があります。

- ●ドキュメント出力
	- ・JCLを解析した情報から以下のドキュメントを出力することができます。
		-
		-
- ー ジョブフロー<br>- ジョブ一覧<br>- データセット一覧<br>- フォームオーバレイ一覧
	- ・ドキュメントはExcelの形式で出力されます。
	- ●校正
		- ・ジョブフローのドキュメントに対して以下の校正を行うことができます。
			- 不要なIO情報の表示を抑制
- 図形タイプの変更 利用者コメントの保存
	-
	- ●コマンド実行
		- ・コマンドラインを使用してすべての機能を実行することができます。
	- ●実行ログ出力
		- ・実行結果および実行履歴を確認することができます。
	- ●オプション設定
		- ・ドキュメント出力および実行環境のオプションを設定することができます。
			-
- システム管理 システム名、著作権表示、OS種別等について フォルダ設定
	- 実行ログ格納フォルダ等について
- 表示オプション ドキュメントの表示について
- 1.3 製品構成
	- ・本製品は、CD-ROMで提供されます。
- ・本製品にはマニュアルは添付されておりません。使用方法、動作確認手順に ついては製品本体(本媒体)に組み込まれているオンラインマニュアルを参照 してください。
	- ・提供形式 : CD-ROM × 1枚
		- 製品本体(本媒体)

# 1.4 ハードウェア条件

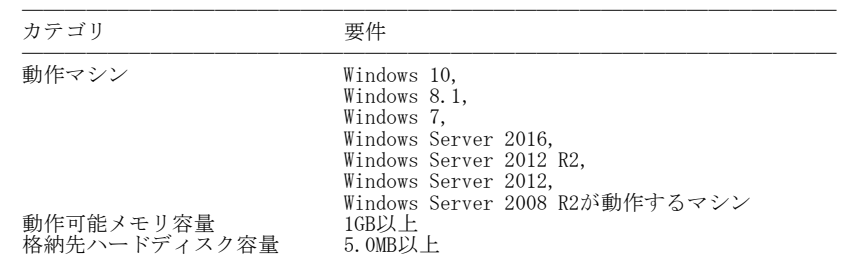

格納先ハードディスク容量 5.0MB以上 ────────────────────────────────────── ※ハードディスク容量は、機能選択やハードディスクの属性(クラスタなど)により 異なりますので、注意してください。

# 2.オンラインマニュアルについて ̄ ̄ ̄ ̄ ̄ ̄ ̄ ̄ ̄ ̄ ̄ ̄ ̄ ̄ ̄ ̄

・本製品には、以下のオンラインマニュアルが含まれています。

- SIMPLIA/DF-JOBFLOW Viewer2機能 オンラインマニュアル

 ※オンラインマニュアルの参照用ブラウザとしては、Internet Explorer 11以降を 推奨します。 ※オンラインマニュアルにはPDFファイルへのリンクがあります。

3.ソフトウェア組み合せ条件 ————————————————————

3.1 必須ソフトウェア

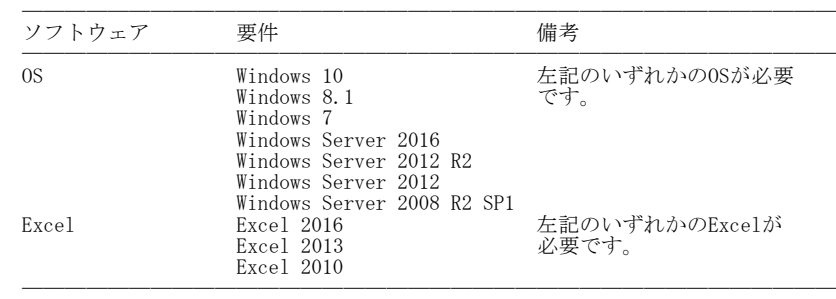

※ x64用のOSをご使用の場合は、WOW64環境で動作します。

#### 4.インストール ——————————<br>Г

- 4.1 アイコンおよびフォルダについて
- ・インストールが完了すると、グループ「SIMPLIAシリーズ」の 「DF-JOBFLOW2 V23 Viewer2機能」の配下に以下のアイコンが作成されます。
	-
- SIMPLIA DF-JOBFLOW Viewer2機能<br>— SIMPLIA DF-JOBFLOW Viewer2機能 オンラインマニュアル<br>— SIMPLIA DF-JOBFLOW Viewer2機能 ソフトウェア説明書
- ・インストールが完了すると、インストールしたシステムのレジストリ情報に SIMPLIA/DF-JOBFLOW Viewer2機能のインストール情報が格納されます。
- ・インストールが完了すると、以下のディレクトリ構成でSIMPLIA/DF-JOBFLOW Viewer2機能に関連するファイルが格納されます。
	- DF-JOBFLOW2 :EXEファイル等の実行資産が格納されます。
		-
		-
- ├ Help :HTML形式のオンラインマニュアルが格納されます。<br>- index.htm[起動ファイル]<br>- LOG :実行ログの初期ファイルが格納されます。<br>- TEMPLATE:ドキュメント用テンプレートファイルが格納されます。
- 4.2 インストール時の注意
- ・当製品はAdministrator権限のあるユーザーでインストールを行ってください。 Administrator権限のないユーザーでインストーラを起動した場合、インストールが 正常に終了しないことがあります。
- ・実行中のアプリケーションをすべて終了した後に、当製品をインストールしてくだ さい。終了しない場合、インストールに失敗することがあります。
	- ・インストール先の選択画面で指定するインストール先は、フルパスで指定してくだ さい。
- ・インストール先の選択画面でインストール先を指定して次画面に遷移した後に、 「戻る」ボタンで再度、インストール先の選択画面に戻ってインストール先を変更 指定すると以前に指定していたフォルダが作成されたままになることがあります。
- ・インストール時に十分な空きディスク容量があっても、ディスクの属性(セクタ など)によりファイル複写中に容量不足が発生することがあります。この場合、既 に複写されたフォルダやファイルを削除した後、インストール先のドライブを変更 するか、更に十分な空きディスク容量を確保した上で、再インストールを行ってく ださい。
- ・再インストールする場合には、ハードディスクの空きスペースを確認してから行っ てください。
- ・インストール先にドライブルートおよびネットワークドライブは指定しないでくだ さい。正しくインストールされない場合があります。
- ・インストール時に、ユーザ情報画面で「現在のユーザのみ」を選択した場合、管理 者権限のあるユーザーであっても、正しくアンインストールを行うことができない<br>場合があります。そのため、支障がない限り「このコンピュータを使う全ユーザ」<br>(全てのユーザー)を指定してください。
- 4.3 インストール手順
	- ・以下の手順で、インストールを実施してください。
		- (1) 実行中のアプリケーションをすべて終了してください。
		- (2) 製品CD-ROMをCD-ROMドライブに入れます。
		- (3) 自動的にインストーラが起動されます。

※自動的にインストーラが起動しない場合は、製品CD-ROM配下の"setup.exe"を 実行してください。

- (4) 以降、画面に表示される指示に従って、インストールを進めてください。
- 5.サンプルデータでの動作確認手順 ̄ ̄ ̄ ̄ ̄ ̄ ̄ ̄ ̄ ̄ ̄ ̄ ̄ ̄ ̄ ̄ ̄
	- ・サンプルデータでの動作確認手順は、製品本体(本媒体)のオンラインマニュアルの 下記のページを参照してください。
		- サンプル資産からドキュメントを出力するときは...
- 6.アンインストール ̄ ̄ ̄ ̄ ̄ ̄ ̄ ̄ ̄ ̄
- 6.1 アンインストール時の注意事項
- ・アンインストールは、製品のインストーラにより作成された環境、および複写され たファイルに対してだけ削除処理を行います。製品の使用などにより作成された環 境およびファイルに対しては削除処理を行いません。
- ・他製品と連携している可能性がある場合については、アンインストール後でも製品 フォルダが残る場合があります。
- 6.2 アンインストール手順
- ・以下の手順で、アンインストールを実施してください。 ※ 下記の説明は、Windows 7を元に説明をしています。
	- (1) [スタート]メニューをクリックします。
	- (2) [コントロールパネル]をクリックし、コントロールパネルを開きます。
	- (3) [プログラムと機能]を選択し、[プログラムのアンインスト-ルまたは変更]画 面よりアンインストールを行ってください。
	- (4) 以降、画面に表示される指示に従って、アンインストールを進めてください。
- 7.エンハンス事項 ———————————<br>————————————————————
	- ・初版のためエンハンス事項はありません。
- 8.旧版からの移行について ————————————————————
	- ・初版のため旧版からの移行作業はありません。
- 9.セキュリティについて ̄ ̄ ̄ ̄ ̄ ̄ ̄ ̄ ̄ ̄ ̄ ̄
	- ・当製品はイントラネット環境下で使用してください。

### 10. SIMPLIA製品に関する情報  $\overline{\phantom{a}}$   $\overline{\phantom{a}}$   $\overline{\$

- ・SIMPLIA製品に関する最新の情報は、下記のURLアドレスのサイト内検索で 「SIMPLIA」と入力してください。
- URL : http://www.fujitsu.com/jp/

# 11.補足事項 —————————<br>Г

- 11.1 注意事項
	- ・JIS2004の4バイトコードで表現される文字を使用した場合は、正しく動作いたしま せん。
		-
- ー 入力項目に入力した場合<br>- 文字を含むフォルダ名、ファイル名を選択した場合<br>- 文字を含むデータを入力した場合
	-
- ・インストール時に作成されるファイルは、アンインストール以外の方法で削除しな いでください。
- ・リモートデスクトップサービス/XenApp使用時のライセンス XenApp(Citrix XenApp)は、MetaFrameおよびCitrix Presentation Serverの後継 製品です。ここでは、XenApp、MetaFrame、およびCitrix Presentation Serverを 総称してXenAppと略します。

リモートデスクトップサービス/XenAppを使用して、開発パッケージ製品あるいは クライアント運用パッケージ製品を使用する場合、リモートデスクトップサービス /XenAppを同時に利用するクライアント台数分のライセンスが必要です。

・リモートデスクトップサービスへのインストール時の注意事項

リモートデスクトップサービスをお使いの場合は、オペレーティングシステムの 状態をInstallモードに変更してください。

- change user /install .... Installモードに変更する。
- change user /execute .... Applicationの実行モードに変更する。<br>— change user /query .... モードを表示する。
	-

なお、本製品のインストール後はApplicationの実行モードに戻してください。

その他SIMPLIA/DF-JOBFLOW Viewer2機能の注意事項については、製品本体(本媒体)の オンラインマニュアルの「制限/注意事項」のページを参照してください。

11.2 高度な安全性が要求される用途への使用について

本製品は、一般事務用、パーソナル用、家庭用、通常の産業等の一般的用途を想定して開発・設計・製造されているものであり、原子力施設における核反応制御、航空空機自動飛行制御、航空交通管制、大量輸送システムにおける運行制御、生命維持なのを機自動飛行制制、航空交通管制、大量輸送システムにおける運行制御、生命施費なのの安全性が開催、低圧当該安全性が確保されない場合、直接住命事などの事実があり、<br>空機自動飛行制御、航空交通管制、大量輸送システムにおけ

お客様は本製品を必要な安全性を確保する措置を施すことなくハイセイフティ用途 に使用しないでください。また、お客様がハイセイフティ用途に本製品を使用した ことにより発生する、お客様または第三者からのいかなる請求または損害賠償に対 しても富士通株式会社およびその関連会社は一切責任を負いかねます。

- 以上 -

------------------------------------------------------------------------------ ・Microsoft、Windows、およびWindows Serverは、米国Microsoft Corporationの 米国およびその他の国における登録商標または商標です。 ・Citrix、Citrix Presentation ServerおよびCitrix XenAppは、Citrix Systems,Inc. の米国およびその他の国における商標です。 ・その他の会社名および製品名は、それぞれの会社の商標もしくは登録商標です。

本文中の記載内容は予告なしに変更される場合があります。 本文中の記載内容を無断で他に転載しないようお願いします。 本製品におけるソースコードは弊社または開発会社の秘密情報です。 弊社に無断でソースコードを第三者へ開示することを禁止します。

 Copyright 2017 FUJITSU LIMITED ------------------------------------------------------------------------------